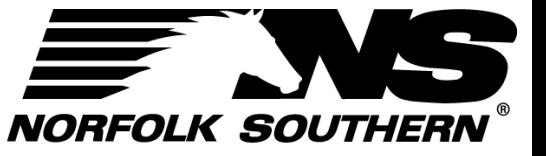

#### GETTING STARTED

MY WORK

INGATE

**OUTGATE** 

QUICK FUNCTIONS

ADDITIONAL RESOURCES

# **Using ExpressNS™ Mobile Application**

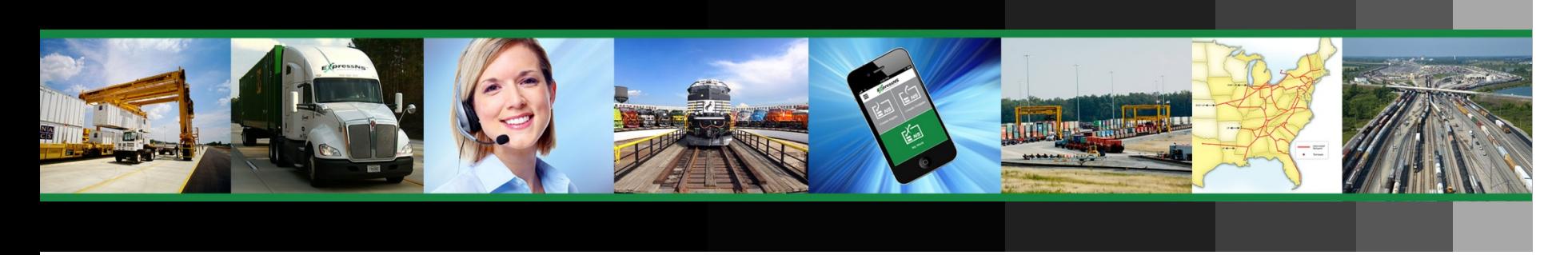

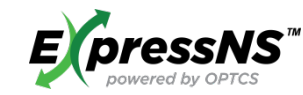

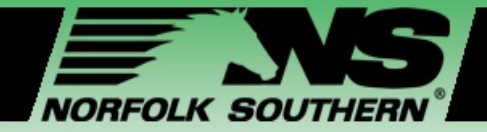

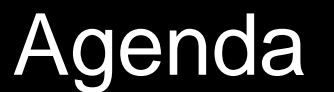

[My Work Screens](#page-15-0) Screens **Getting Started**

**My Work Screens**

**Ingate and Outgate Screens**

**Quick Functions**

**Additional Resources**

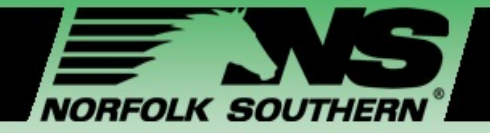

### Workshop Learning Objectives

#### **This workshop enables Terminal employees to:**

- **Comprehend the ExpressNS™ Mobile Application** features, benefits, and overall functionality
- **Effectively support** driver adoption and usage
- **Access available tools and resources** post training

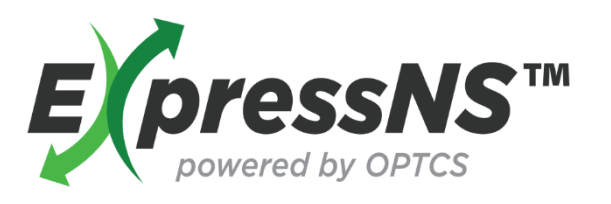

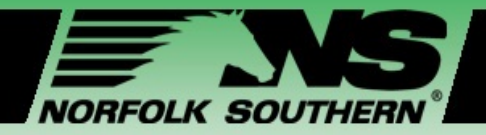

### Module One – Getting Started

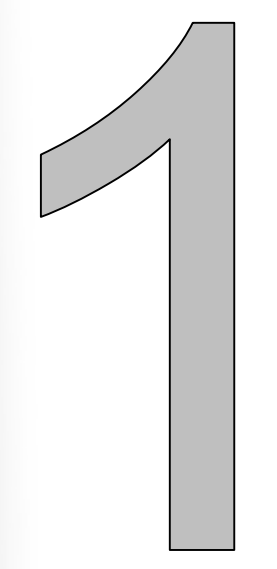

#### **In this module, we will:**

- Introduce the **ExpressNS™ Mobile Application**
- Review steps for **downloading** the application
- Explain **registration steps** and requirements
- Provide steps for **signing on** and **setting your preferences**

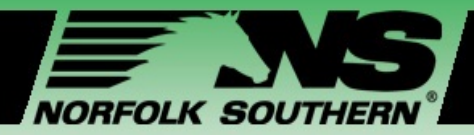

### What is the ExpressNS<sup>™</sup> Mobile Application?

GETTING STARTED Ш  $\alpha$  $\triangleleft$  $\vdash$  $\Omega$  $\mathsf{f} \mathsf{n}$  $\overline{Z}$ ш  $\cap$ 

The **ExpressNS™ Mobile Application**, *or app*, enables drivers to create, update, and execute their work, *such as dropping off and picking up units in a terminal*, using their mobile device.

To use ExpressNS™, your mobile phone must use one of the following Operating Systems (OS):

- **iOS**  Version 5.1 and higher, *includes Apple products only*
- **Android** Version 4.0.x and higher, *includes Samsung®, LG®, Motorola®, Galaxy®, etc.*

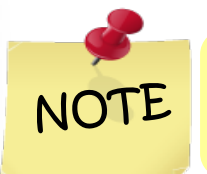

*You can check the Operating System of your mobile device by looking it up in your Settings.*

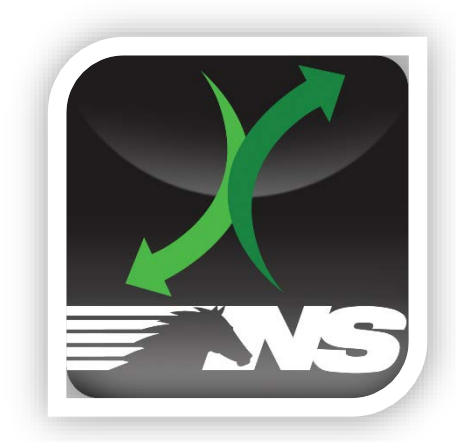

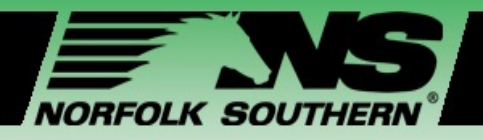

### ExpressNS™ Mobile App Features

- Create your **Ingates**, *also known as drop-offs,*  including submissions with DVIRs
- Create your **Outgates**, *also known as pick-ups,*  with pick-up and reservation numbers
- View your **Work** through *My Work*
- Access **Quick Functions** that enable you to:
	- Search units by reservation numbers and equipment IDs
	- Search for J1 receipts
	- Report Damage

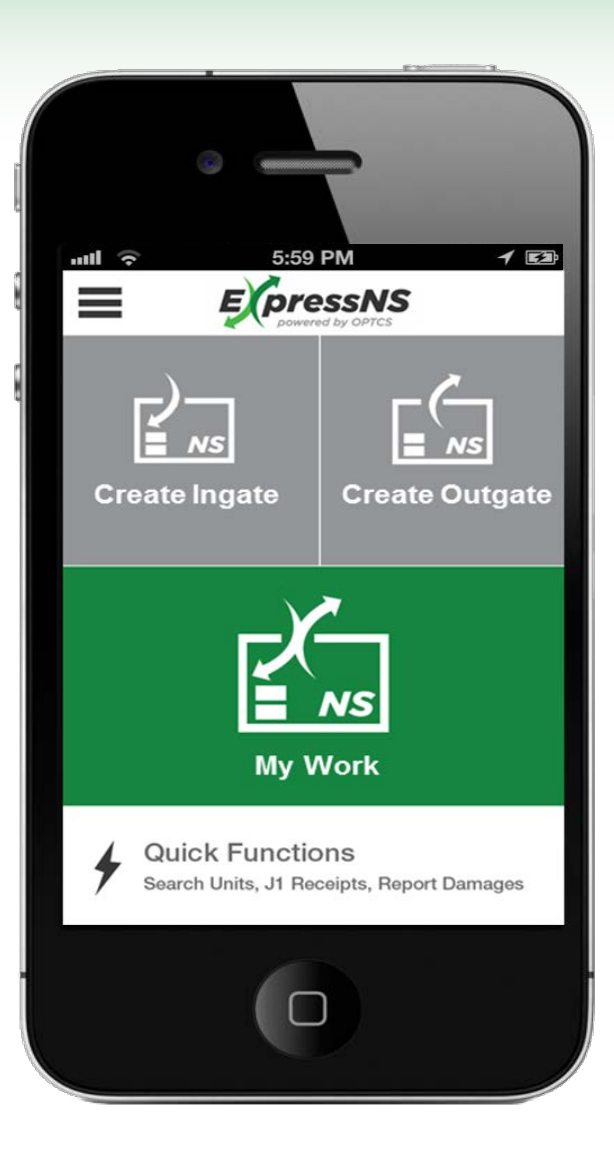

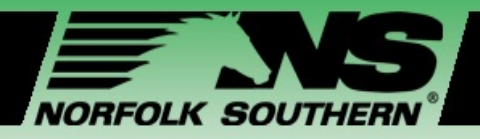

### ExpressNS™ Mobile App Benefits

GETTING STARTED Ш  $\alpha$  $\blacktriangleleft$ **S**  $\overline{C}$ ш  $\overline{C}$ 

- $\checkmark$  Submit Pre-Gate information
- $\checkmark$  Improve terminal functions
- $\checkmark$  Display visual parking and pick up locations
- $\checkmark$  Perform unit lookup by reservation number and equipment ID
- $\checkmark$  Receive electronic Gate Receipt
- $\checkmark$  Submit damaged unit information

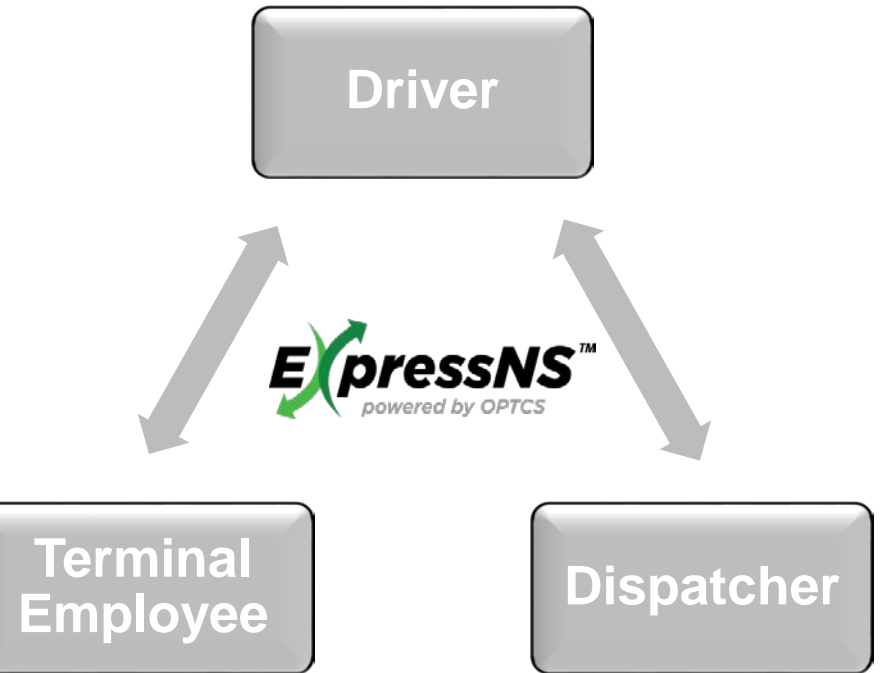

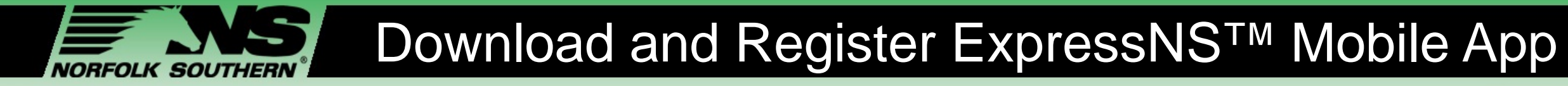

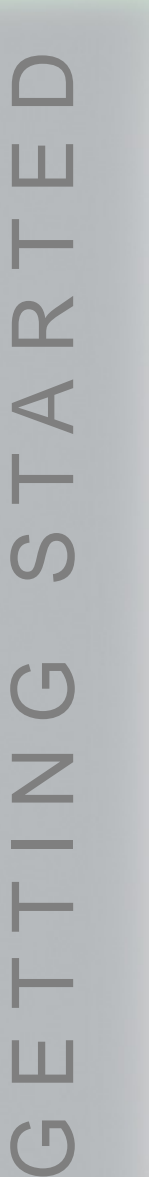

 $\overline{C}$ 

- Access your mobile **App Store**:
	- **Apple Phones**  App Store
	- **Android Phones**  Play Store

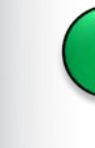

Search for **ExpressNS**, and select the **ExpressNS** icon

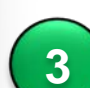

**2**

- Click **Install** and then click **Open**
- The ExpressNS™ Mobile Portal appears on your Home screen

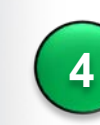

- Click the **ExpressNS™ Mobile App** icon
- The *ExpressNS™ Mobile Portal Log In* screen appears

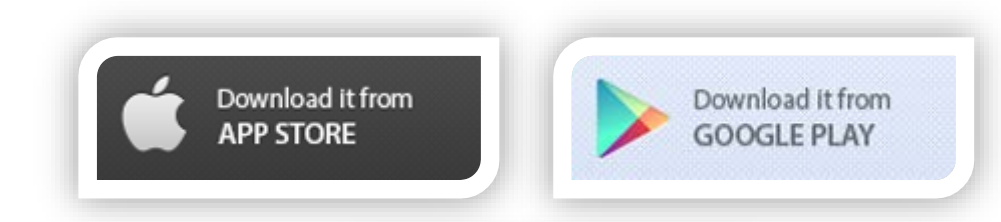

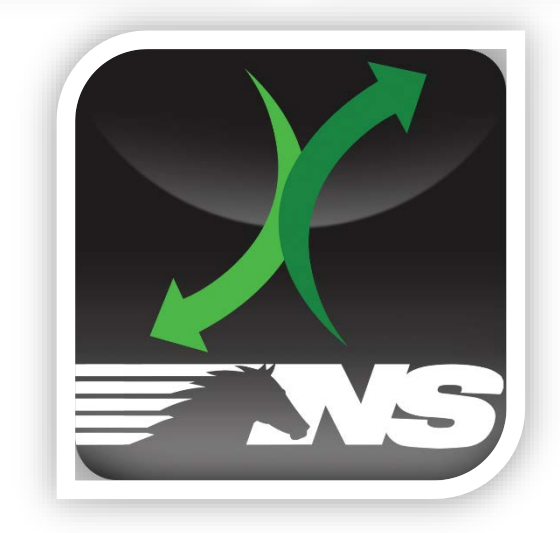

# GETTING STARTED  $\mathbf{\underline{\alpha}}$  $\overline{\mathcal{A}}$ rг

 $\sqrt{\phantom{a}}$ 

### Download and Register ExpressNS™ Mobile App

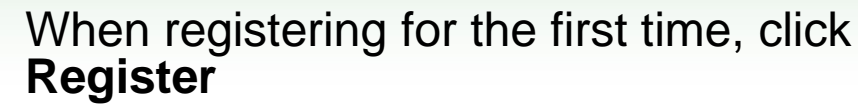

• The *ExpressNS™ Mobile App Registration* screen opens

> C. **Contact Details Email**

> > • Mobile\* Provider\*

• Confirm email

Enter you information into the fields on the *Registration* screen:

- A. **Driver Details**
	- User ID<sup>\*</sup>
	- CDL\*
- B. **Trucking Company**
	- SCAC Code\*
	- Dispatcher Email

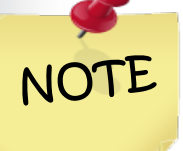

**5**

**NORFOLK SOUTHERN** 

**6**

*Scroll up to view all required fields. SCAC and CDL must match driver database records.*

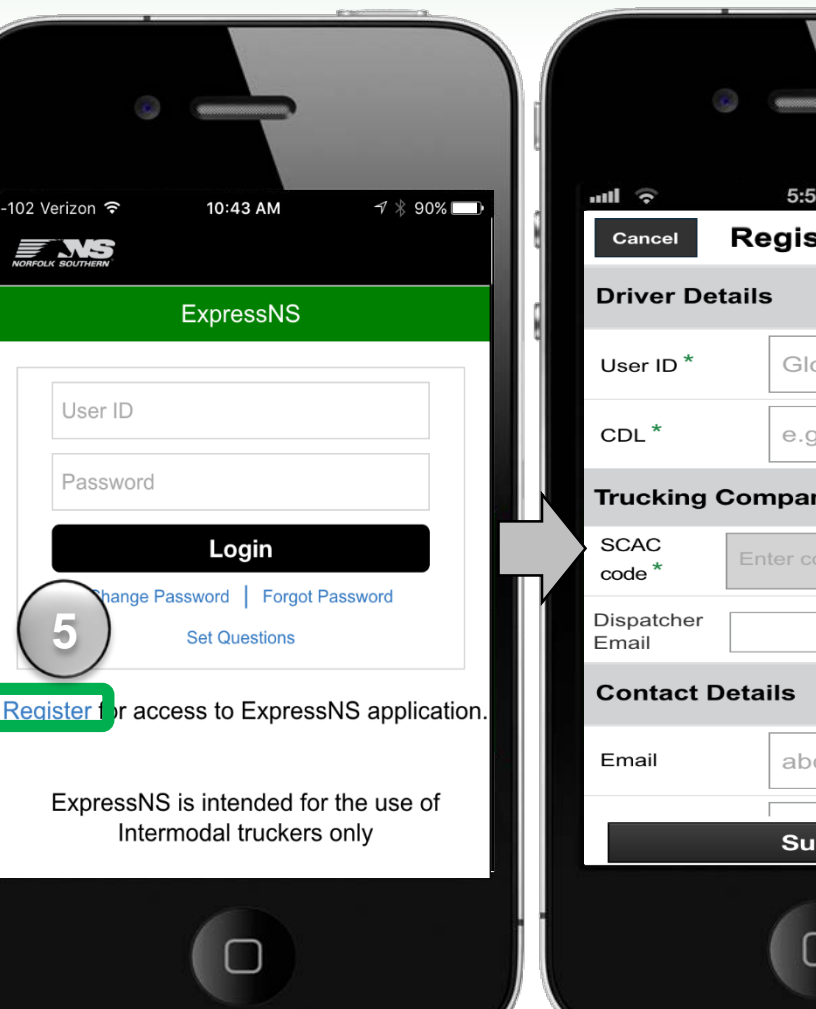

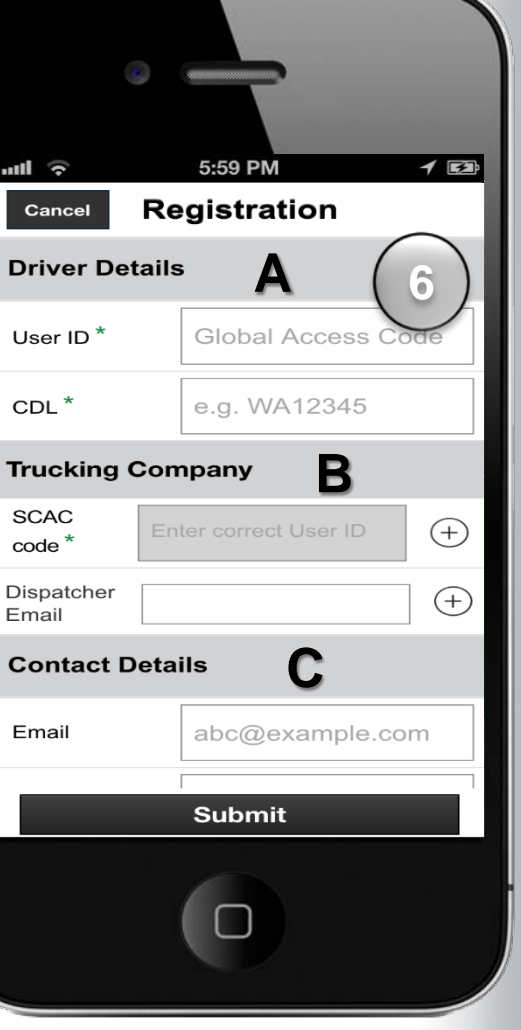

## GETTING STARTED  $\alpha$ • Enter additional **Dispatcher's email Registration** Cancel  $\blacktriangleleft$ **addresses** for each SCAC

• Click **Done**

**7**

**8**

 $\Gamma$ 

rг

rΓ

E. In the Work Updates field, select **Yes**, and click the **arrow** icon

*Registration* screen, *continued*:

D. In the J1 Receipt field, select **Yes**

- Ensure **Email** and **SMS/Text** are accurate
- Click the **checkmark** next to the option you would like to receive work updates through
- Click **Done**

#### 3. Click **Submit**

• If submitted successfully, a confirmation message appears

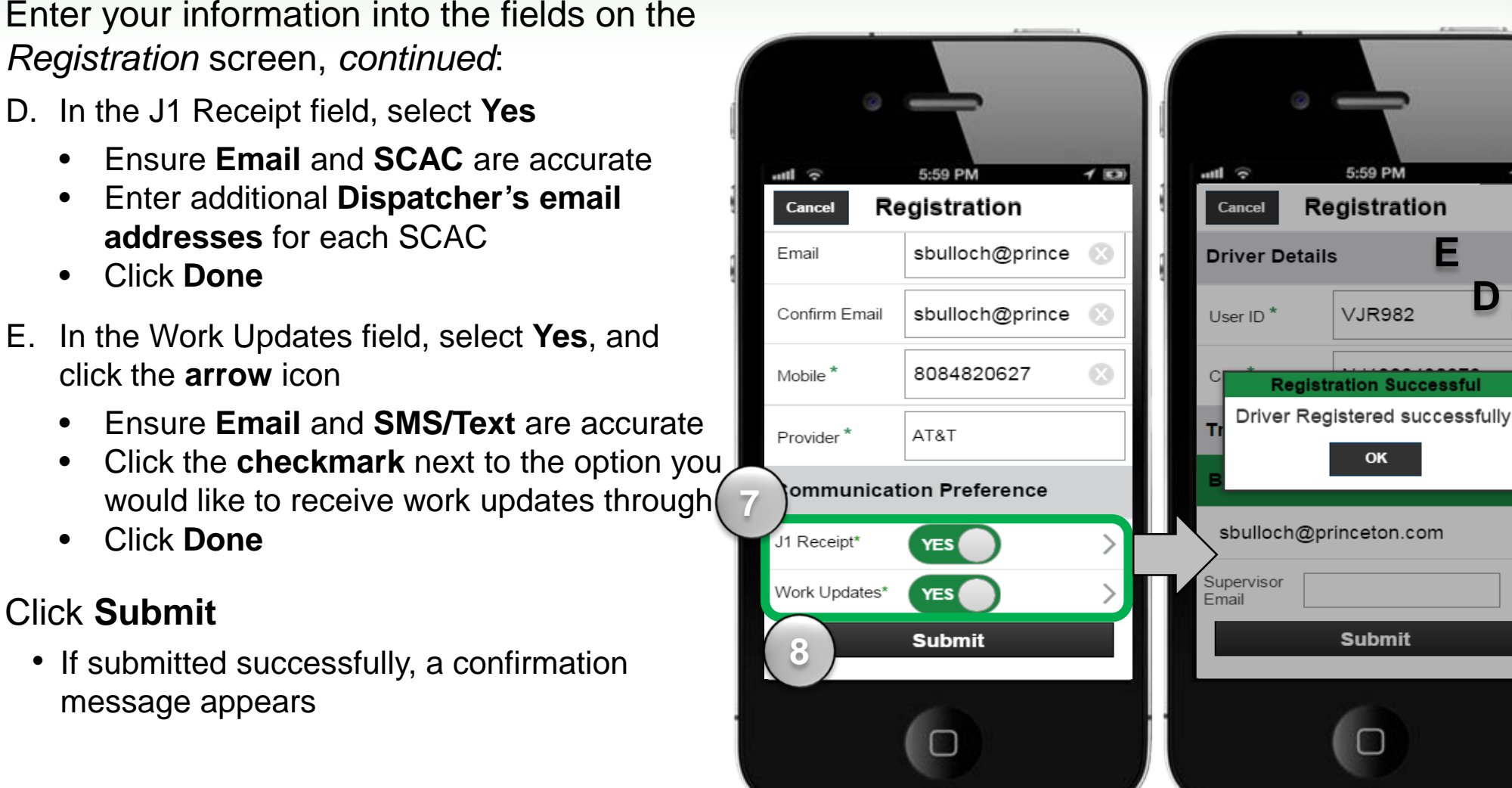

Download and Register ExpressNS™ Mobile App

 $450$ 

 $\odot$ 

 $\bigoplus$ 

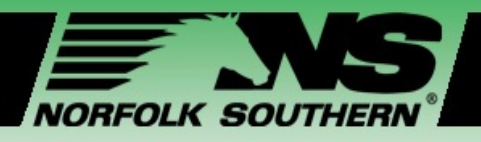

**2**

**3**

### Login to ExpressNS™ Mobile App

#### Enter **User ID**

This is the driver's NS Driver Code submitted during registration

#### Enter **Password**

This is the temporary password generated and sent to the driver's email and as a text message

#### Click **Login**

• You will be immediately prompted to change the temporary password

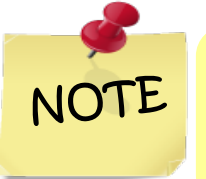

*Drivers can change their password at any time by clicking Change Password*, *or get a reminder by clicking Forgot Password.* 

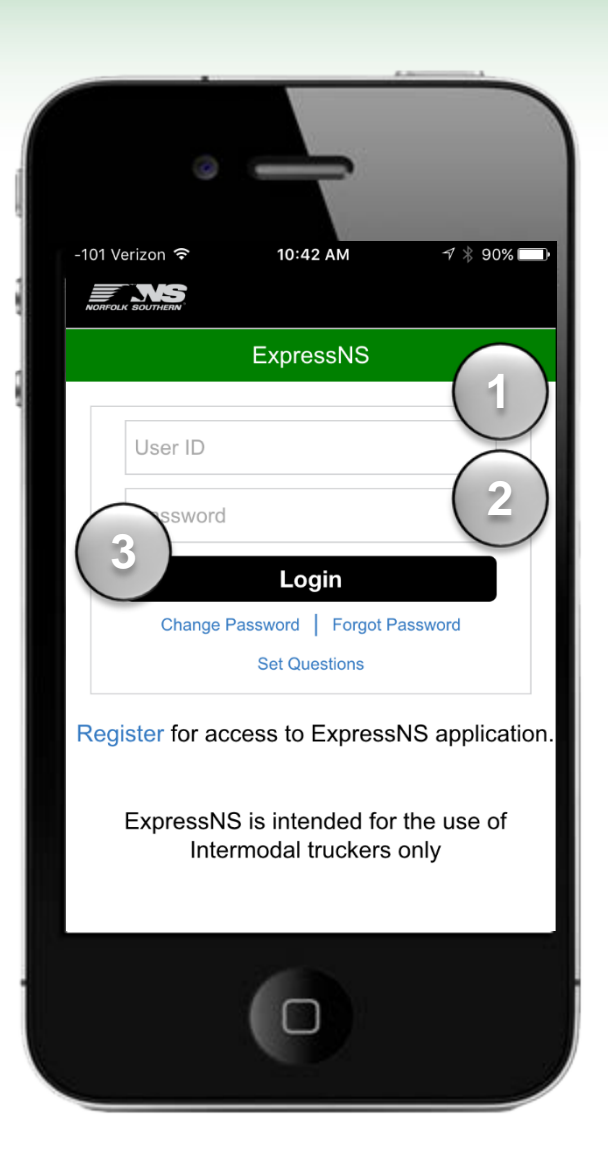

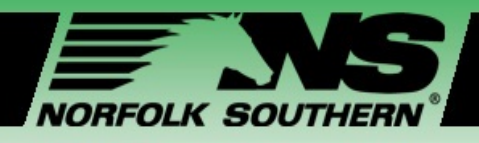

**5**

### Login to ExpressNS™ Mobile App

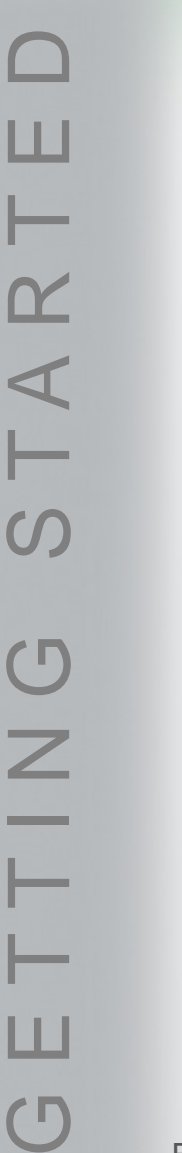

rг

Re-enter your temporary password on the *Password Assistance* screen

2. Click **Submit**

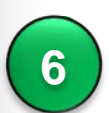

**7**

**8**

**6.** Enter your new password twice on the

#### 4. Click **Submit**

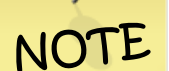

*Passwords must be at least eight characters long, and all lower case. Special characters allowed: @, #, \$*

#### 5. Complete security questions

• Once security questions have been answered, the *Log In* screen appears

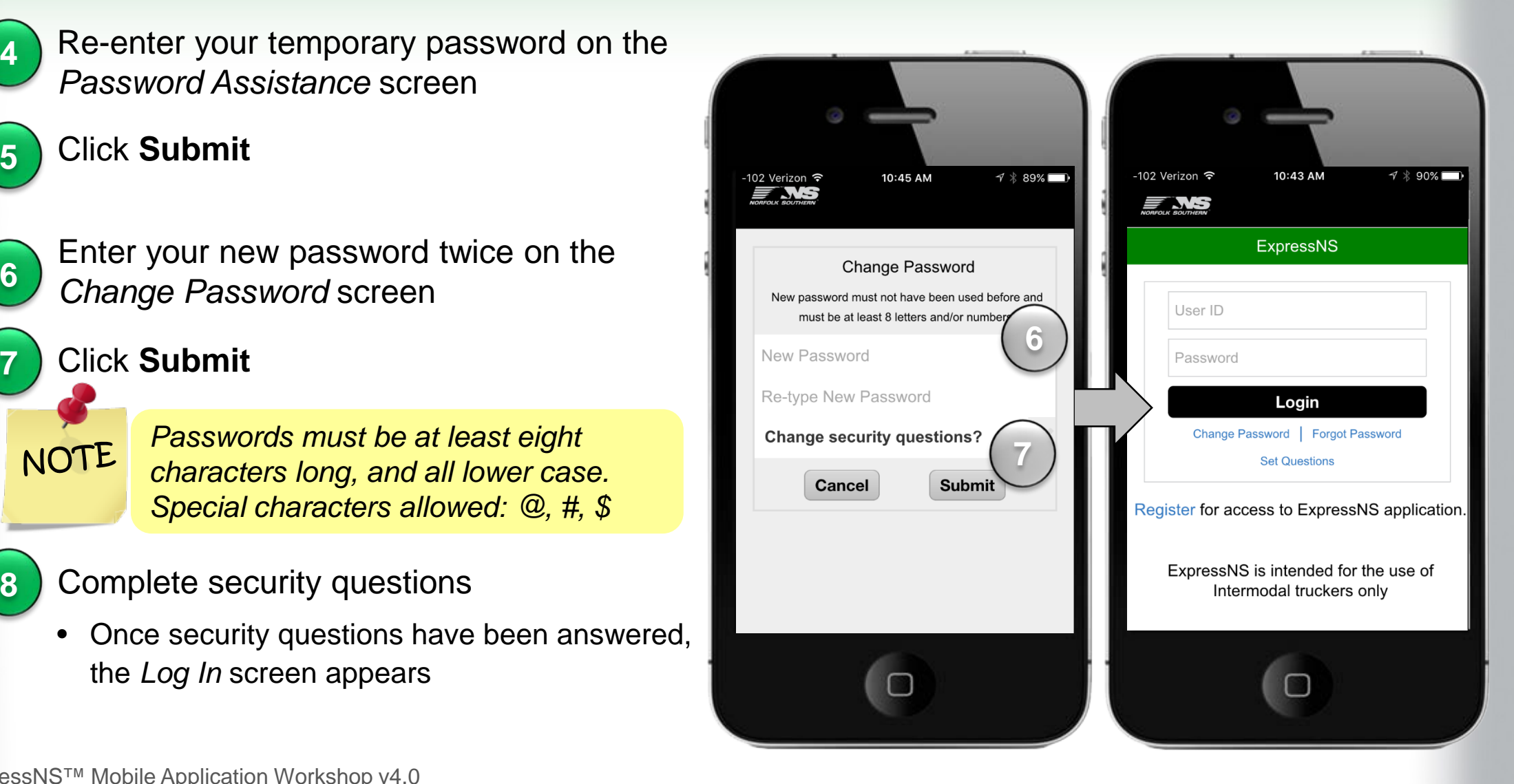

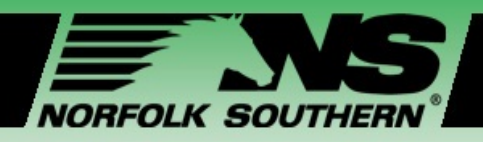

### Home Screen Review

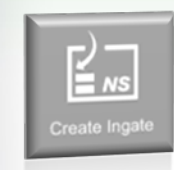

**Create Ingate –** Create and enter information for drop-offs

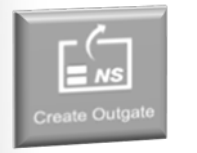

**Create Outgate –** Create and enter information for pick-ups

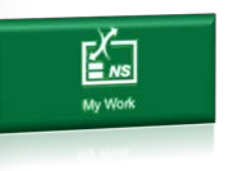

GETTING STARTED

 $\mathcal{C}$   $\mathbb{F}$ 

 $\mathbf{Z}$ 

 $\sqrt{\phantom{a}}$ 

 $\Omega$ 

 $\alpha$ 

 $\blacktriangleleft$ 

 $\overline{}$ 

**My Work –** View status, details, and update information on assigned Ingates and Outgates

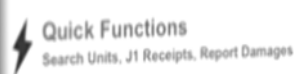

**Quick Functions –** Search for units by reservation number or equipment ID, search for J1 receipts, and report damages

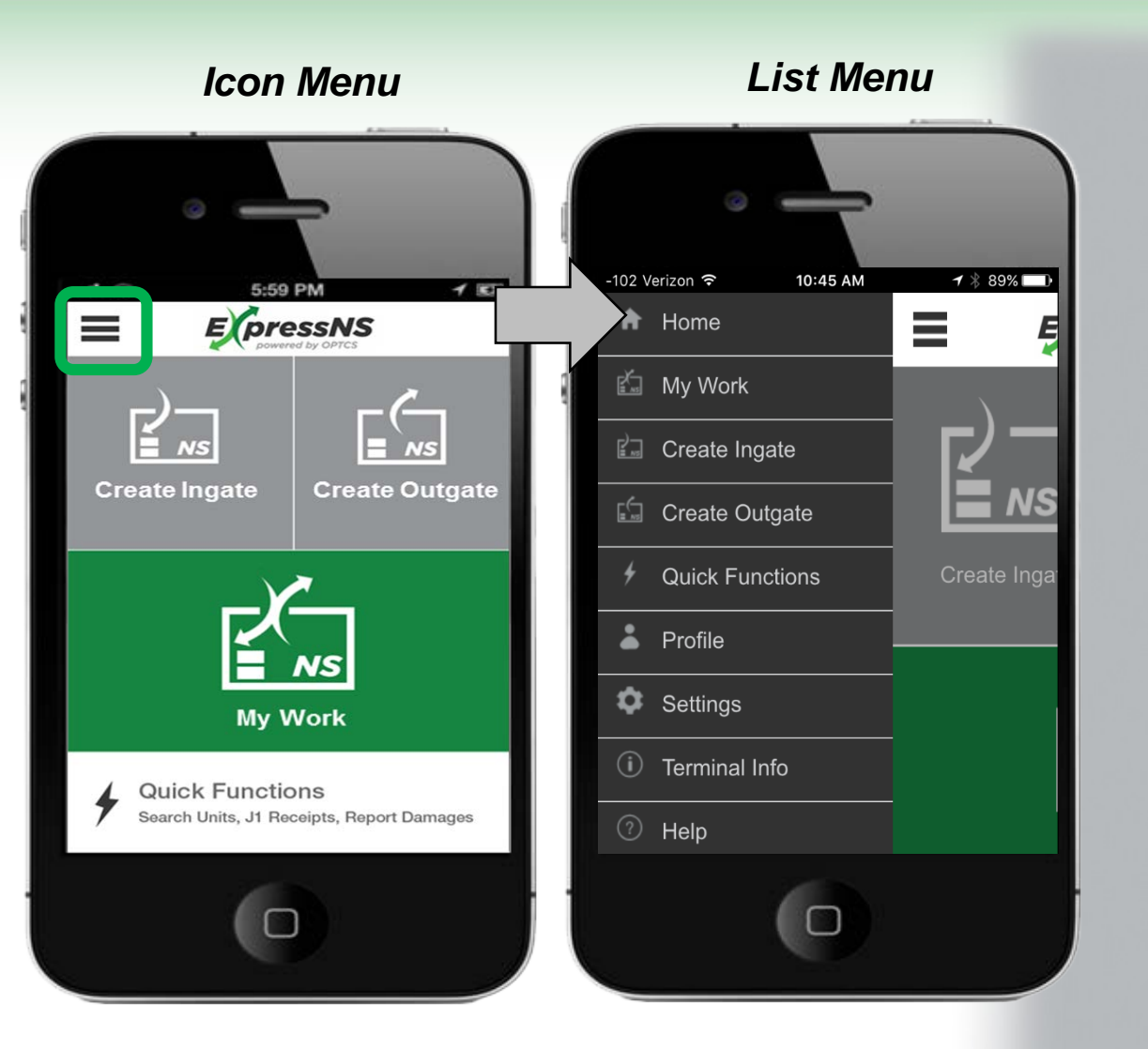

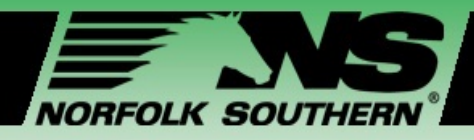

### Update Profile

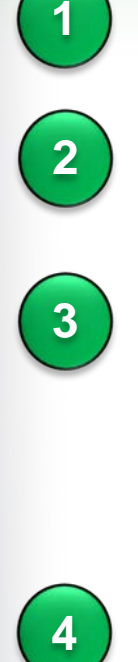

#### 1. From the **List Menu**, click **Profile**

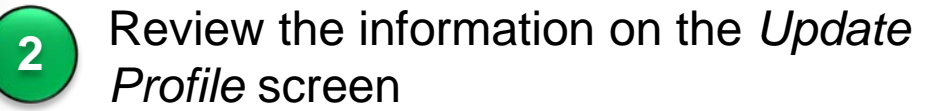

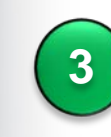

- 3. Update fields on the *Update Profile*  screen, *as needed*:
	- Trucking Company<br>• Contact Details
	-
	- Communication Preference

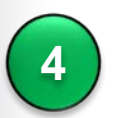

- 4. If you update information, click **Submit**
	- If you don't have any updates, then click **Cancel**

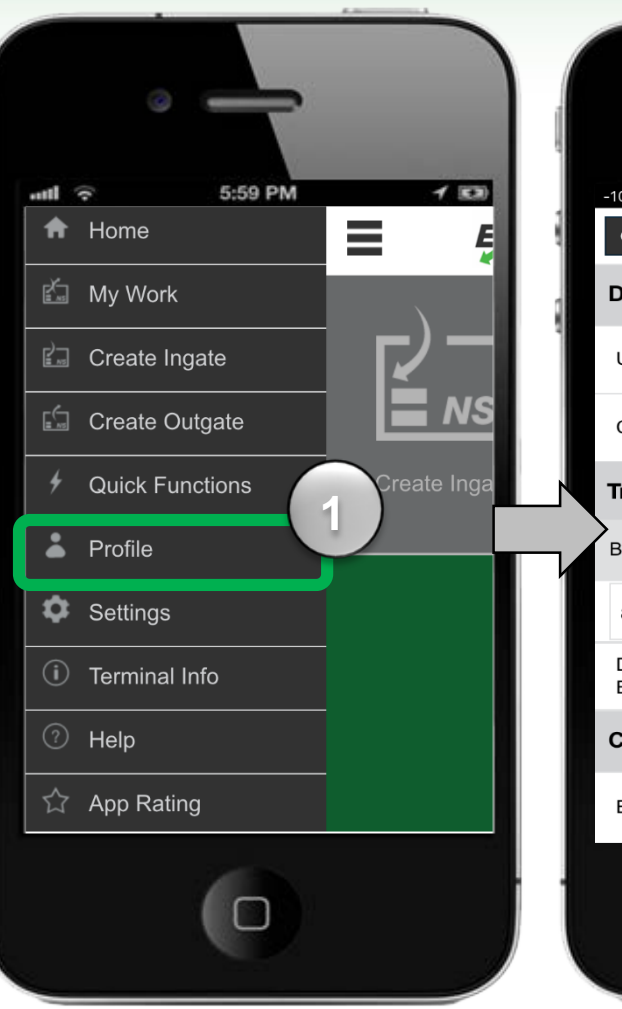

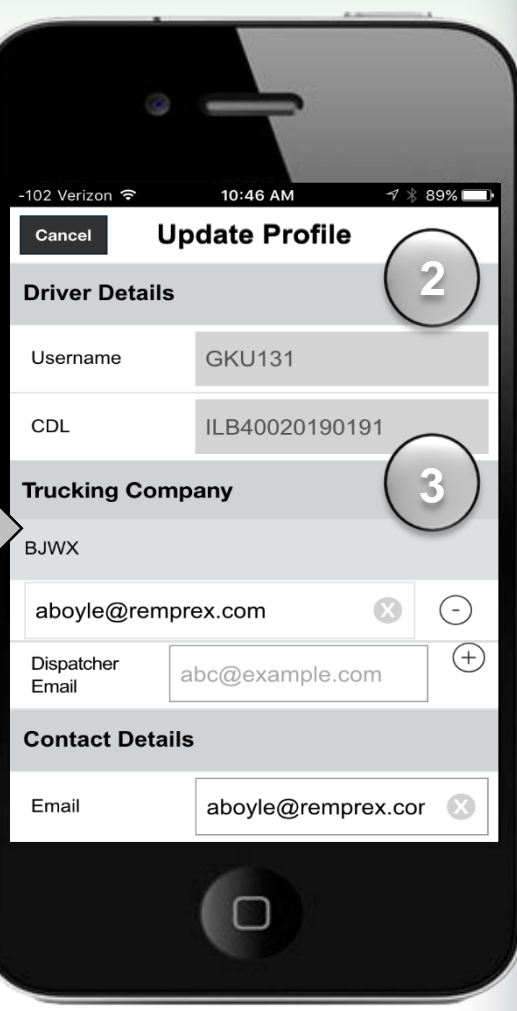

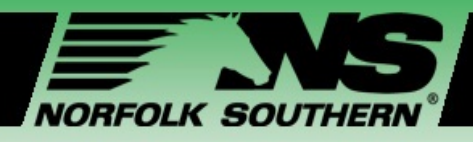

### Customize Settings

GETTING STARTED  $\alpha$  $\blacktriangleleft$  $\Omega$ **CITY**  $\mathsf{Z}$ 

 $\overline{\mathsf{C}}$ 

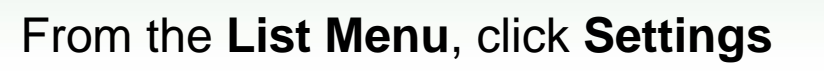

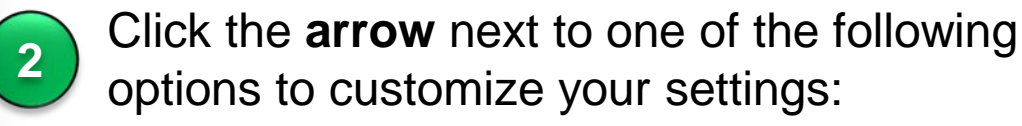

- 
- **Audio** This feature is currently unavailable **Terminal** Enables you to set your default and favorite terminals

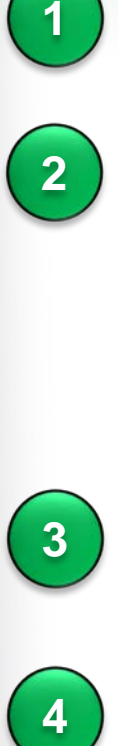

On the *Terminal* screen, click the **stars** to select your favorite terminals

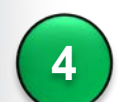

Click the **radio** button to set your default terminal

**5** Click Done

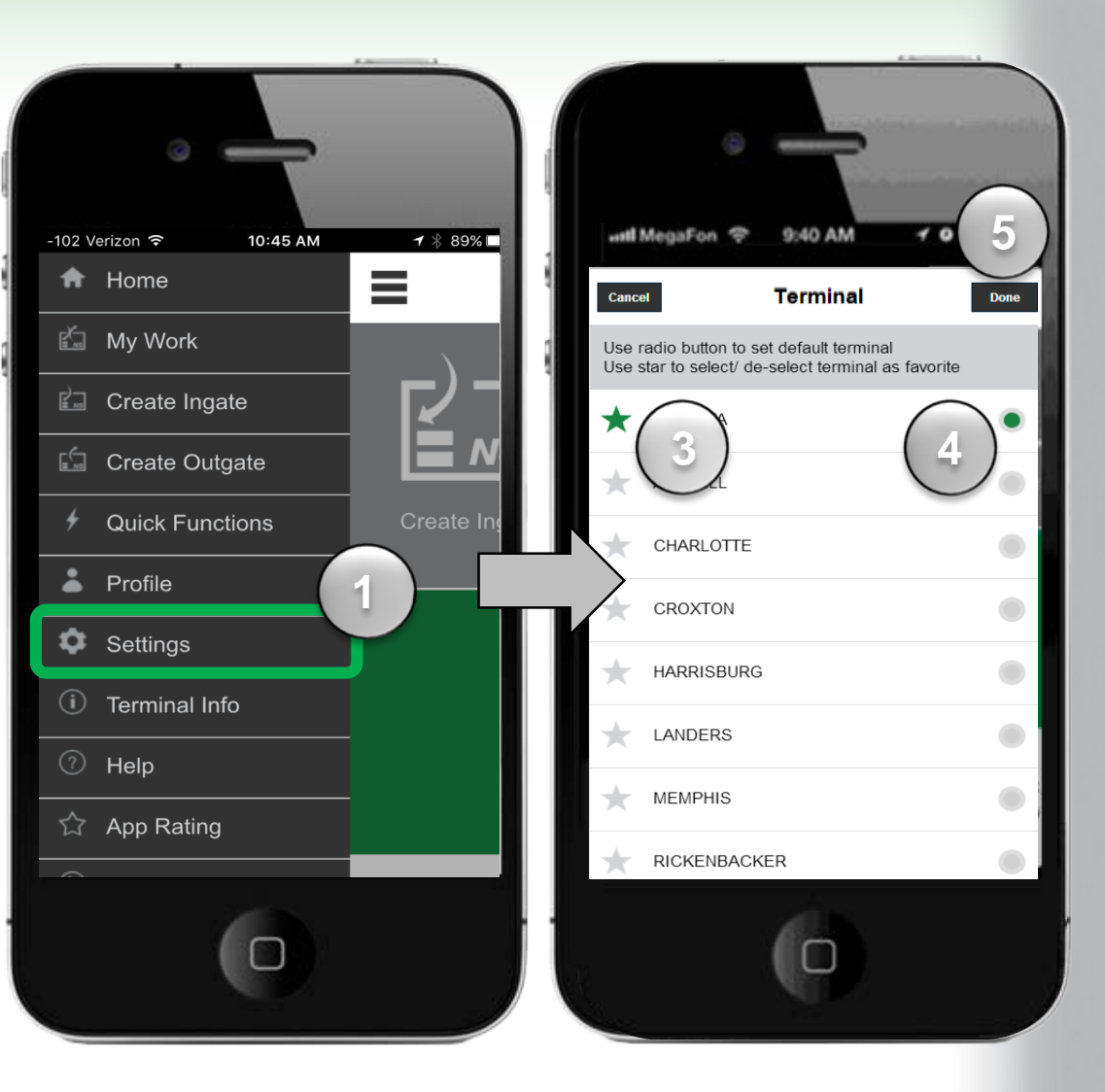

<span id="page-15-0"></span>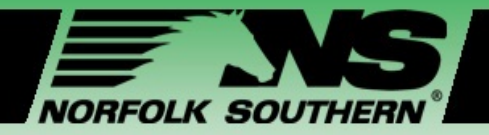

### Module Two – My Work Screens

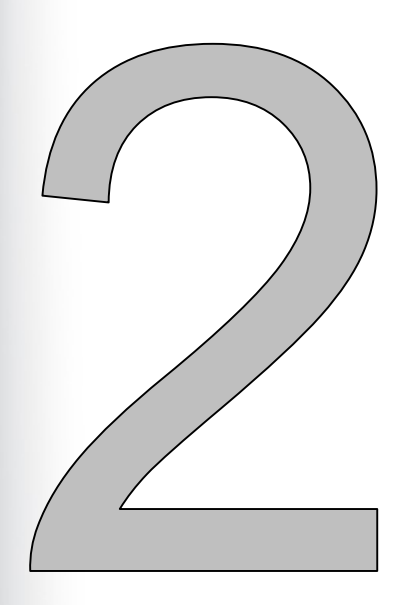

#### **In this module we will:**

- Navigate to and review **My Work** screen information
- Make updates to assigned **Ingate** or **Outgate** information
- Review how to execute Ingates and Outgates using **QR Codes** and **Express Codes**
- Review how to use **parking location** features
- Explain how **J1 Receipts** are generated

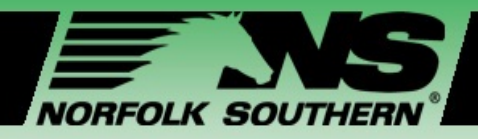

### View My Work Screens

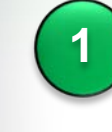

#### 1. Click **My Work** from the Home Screen

• This will access the *My Work* screen

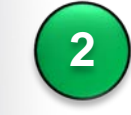

- The *My Work* screen has the following features:
	- **My Work Header**  Displays the number of assignments you currently have
	- **Your Ingates and Outgates List**

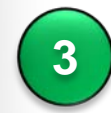

3. Scroll through **the list of assignments**

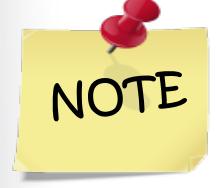

*The list on this screen contains the assignments that you have created or a Dispatcher assigned to you.*

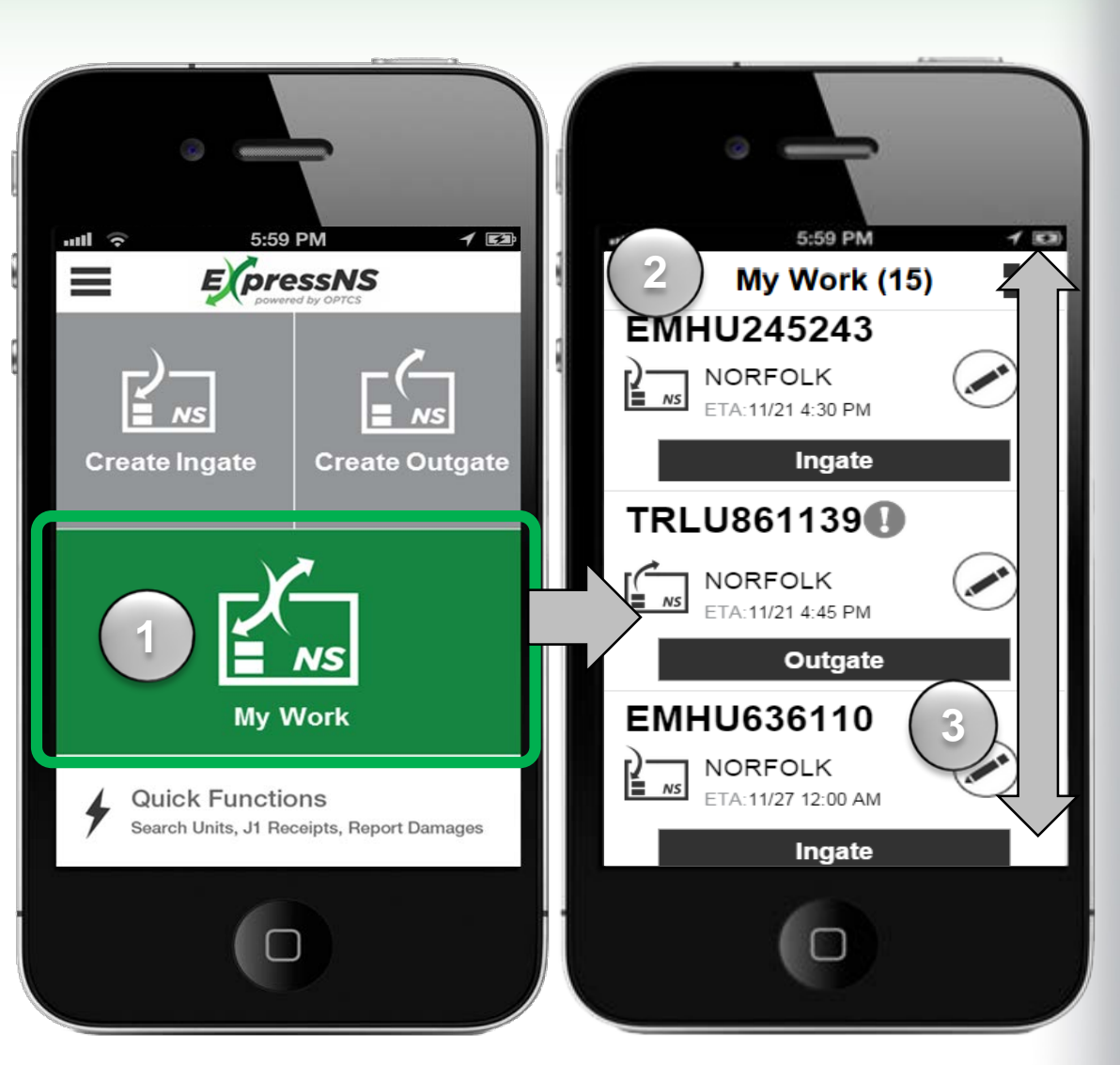

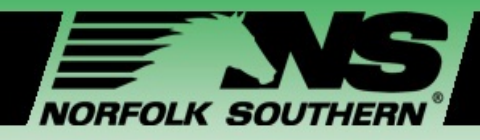

### My Work List Features

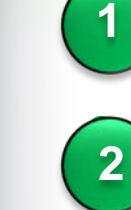

**Equipment number** – Identifies the equipment ID associated with the Ingate or Outgate

**Ingate or Outgate icon** 

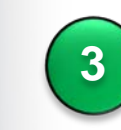

**3. Terminal** – Identifies the terminal associated with the Ingate or Outgate

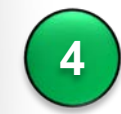

**Edit icon** – Enables you to review and update specific work details **1**

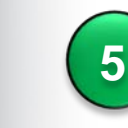

**ETA** – Displays the estimated time of arrival entered by drivers

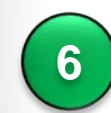

**Execute buttons** – Use this button to execute a specific assignment

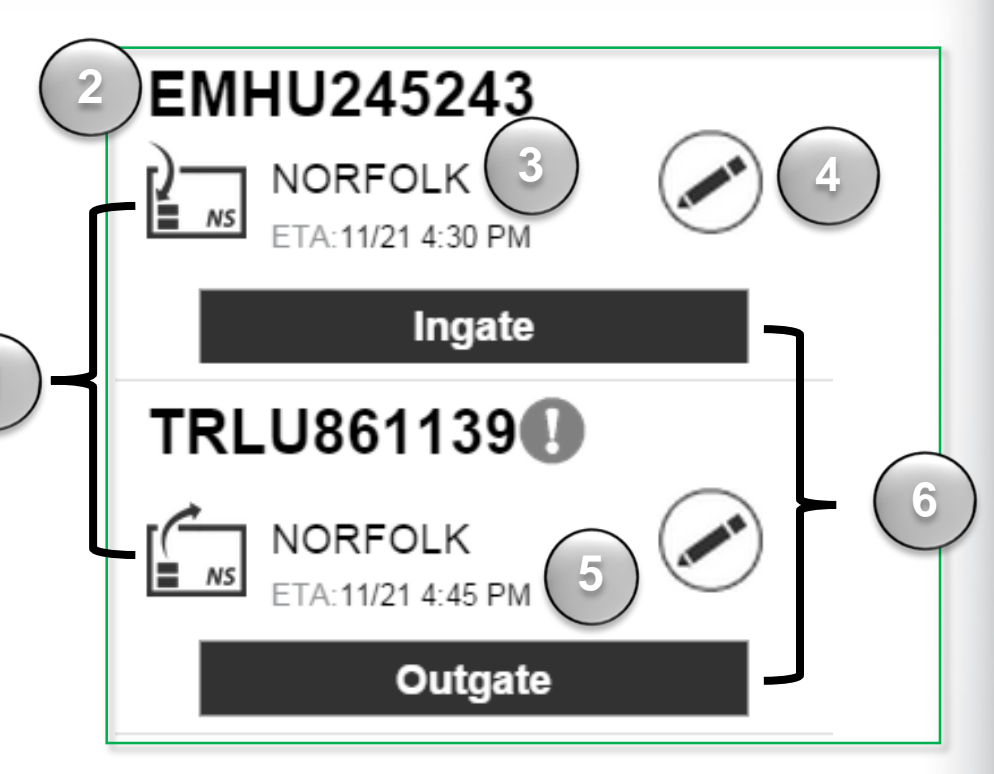

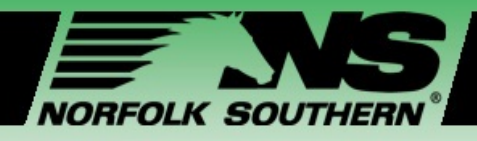

### My Work – Execute Ingate

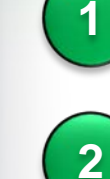

**3**

- Identify the specific Ingate you wish to review and update
- Click the **Edit** icon
- Select an **action option**:
	- Edit
	- Delete
	- Cancel

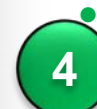

- Click **Edit** to review and update Ingate details
	- The *Edit Ingate* screen displays

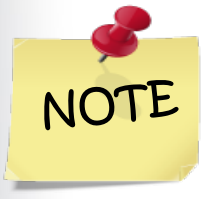

*Editing an Ingate is not required before execution. To simply execute the Ingate, click Ingate.*

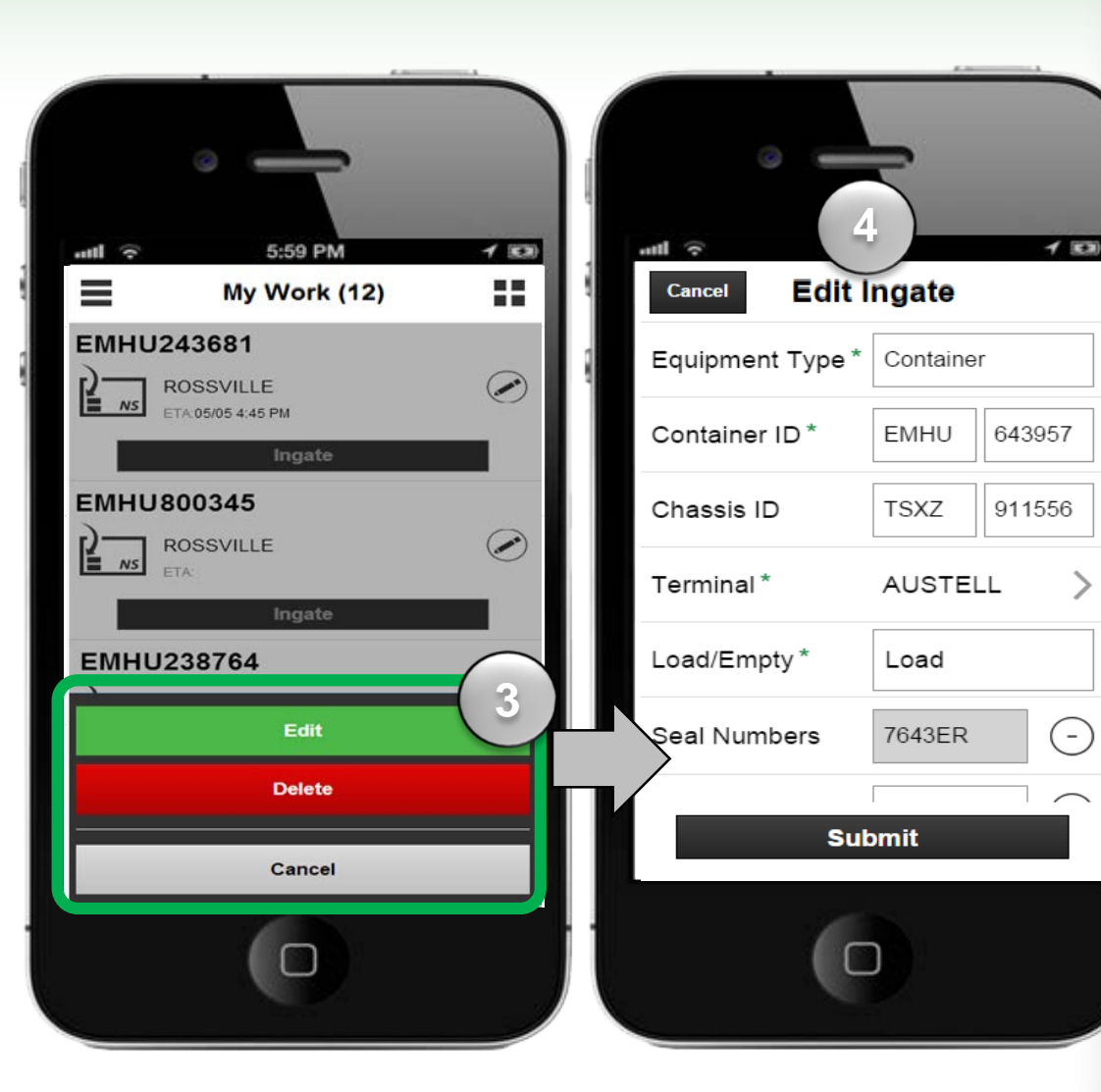

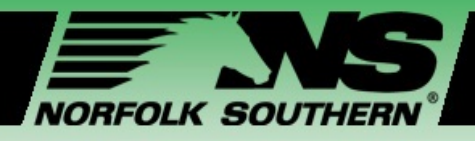

### My Work – Execute Ingate

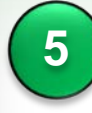

Update the fields on the *Edit Ingate*  screen, including the following:

- Seal Number
- Estimated Date and Time of Arrival
- Live Lift Needed
- DVIR
- Equipment has Damage
- Any field with missing or inaccurate information

#### Click **Submit**

• Returns to *My Work* screen

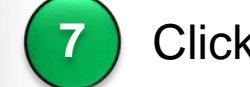

**6**

- Click **Ingate** to execute the Ingate
- The *QR Code* screen appears

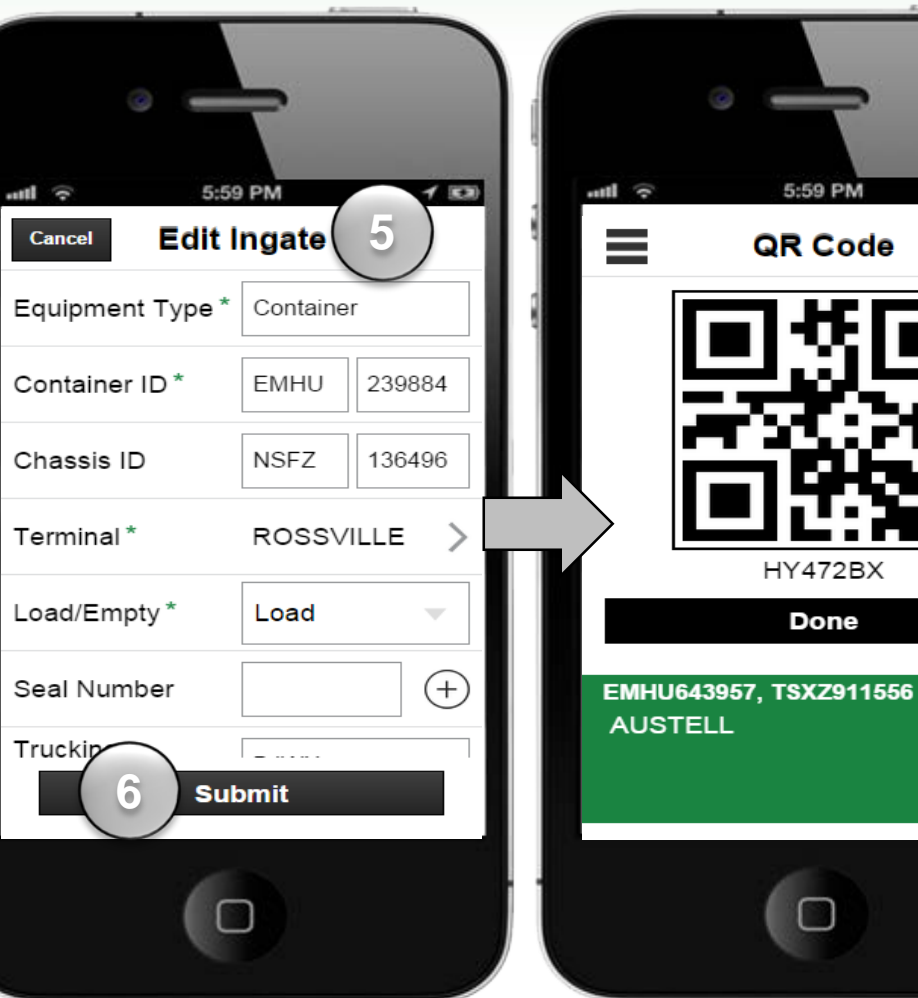

 $450$ 

2BX

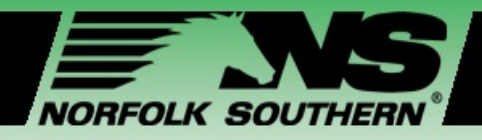

### Execute Ingate – Parking Location

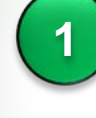

Once you receive the QR Code, proceed to a manual or automated Gate

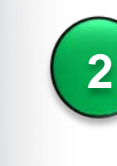

- Scan the **QR Code** of the Ingate you submitted at the automated gate, **OR** provide the **Express Code**, *seven character code,* to the Gate Clerk at the manual Gate
- The *Parking Location* screen appears
- If the *Parking Location* screen does not appear, click **Done** when the Gate Clerk is finished and you will advance to the *Parking Location* screen

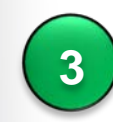

Follow the location indicated on the *Parking Location* screen

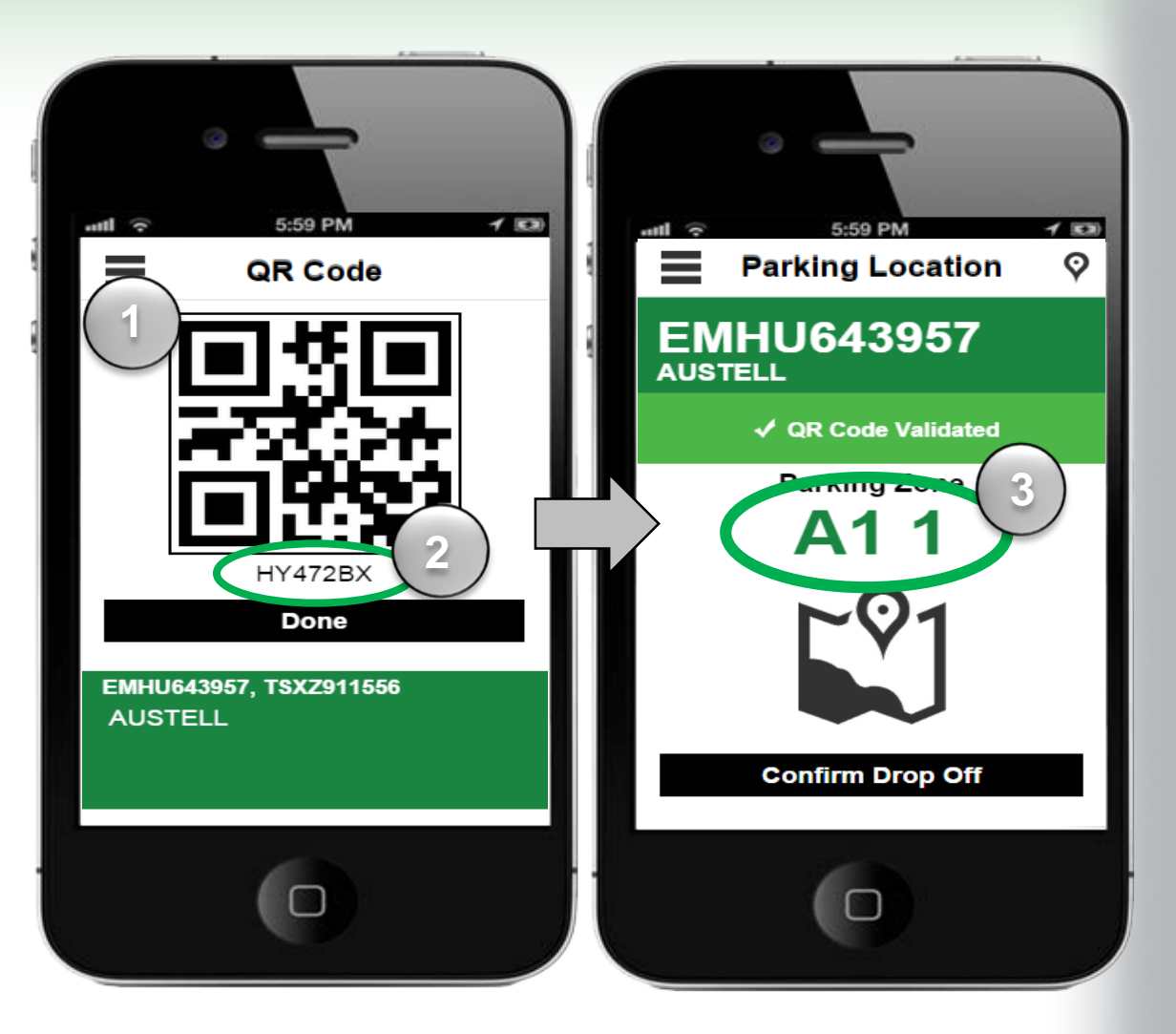

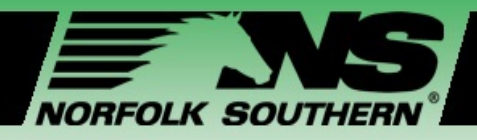

### Execute Ingate – Parking Location

**4**

#### Click the **Parking Zone** image

- The GPS map loads
- **5**

#### Drive to the indicated **Parking Zone**

- Your designated parking location is outlined in red
- The blue bubble is your truck and moves as you drive through the terminal

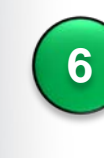

MY WORK

 $\geqslant$ 

 $\geq$ 

 $\alpha$ 

**7**

- When you reach the location, click **I am there**
- Click **Confirm Drop Off**
	- You will receive a confirmation message

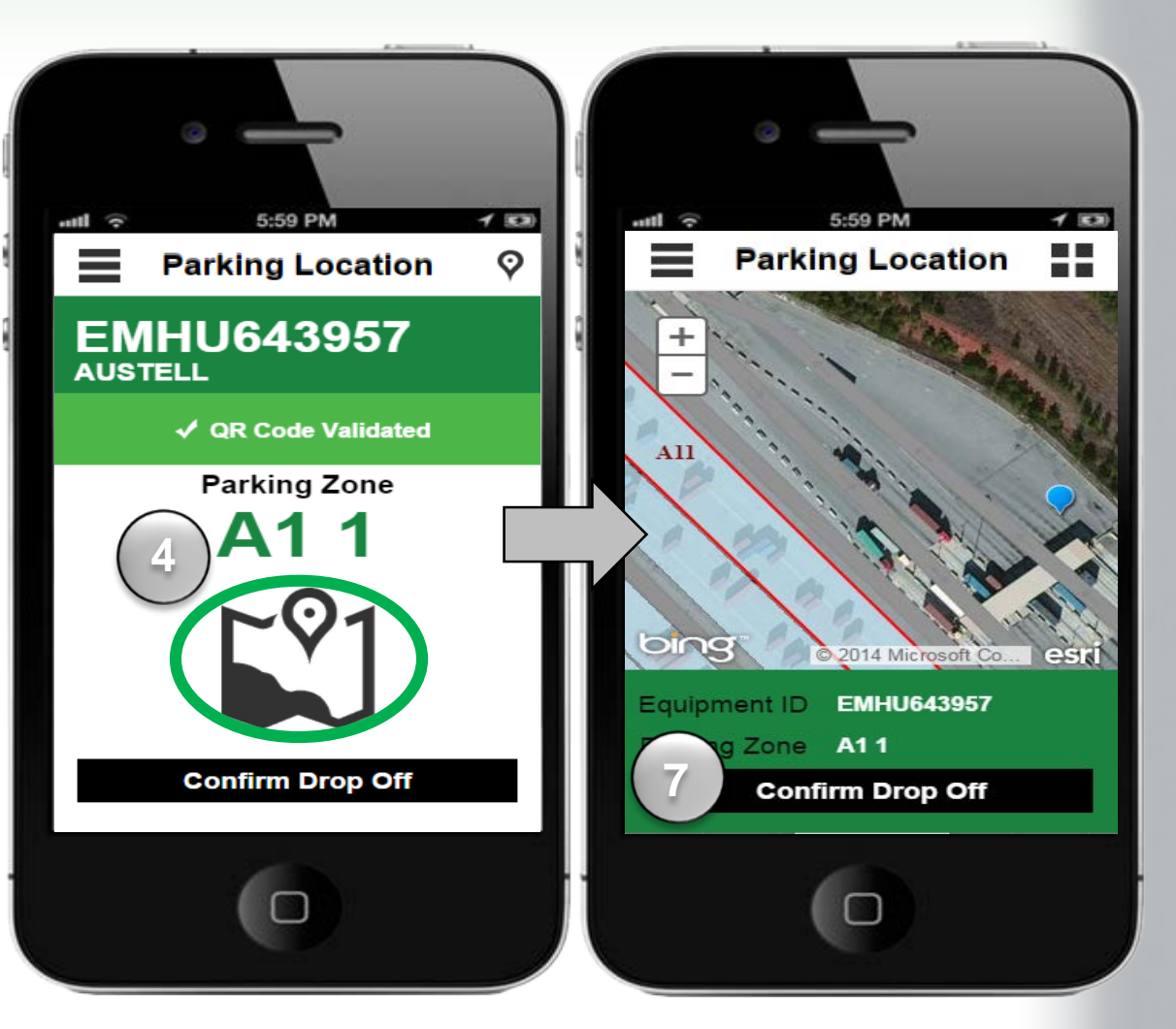

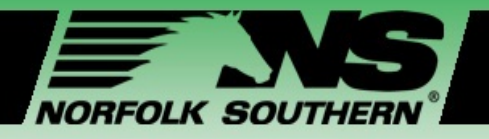

### Execute Ingate – Alternate Parking Location

**1** If the application detects that you are attempting to drop off at a location other than the assigned location, then you will be asked to select a reason

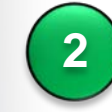

Select the **arrow** next to the reason for the drop-off at a different location

• The *Parking Zone* screen appears

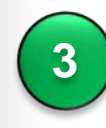

MY WORK

 $\geq$ 

 $\geqslant$ 

 $\alpha$ 

**4**

Click the **radio button** next to the zone where you will complete the drop-off

Click **Done**

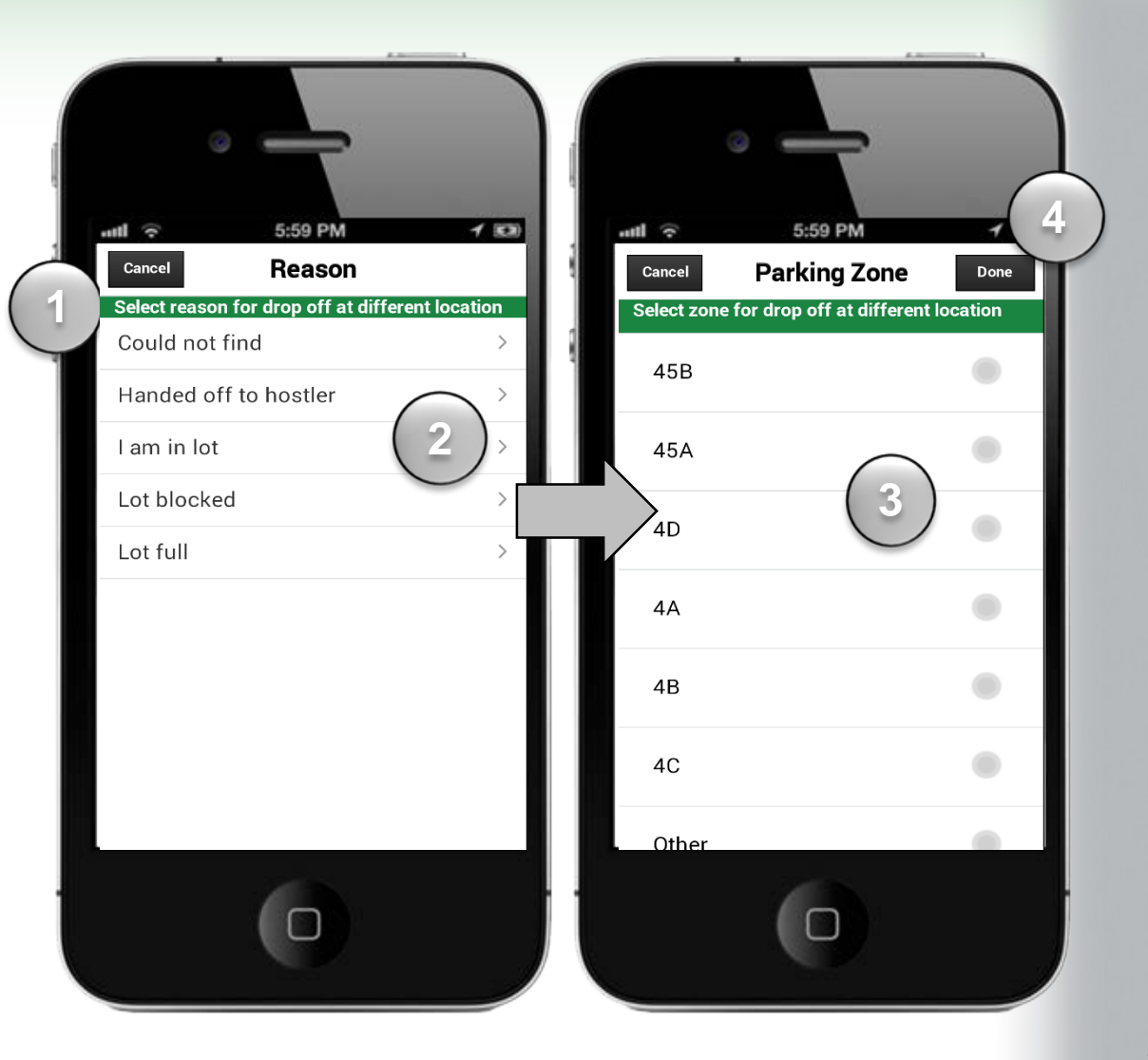

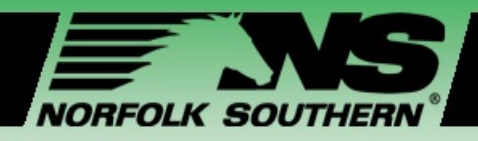

### My Work – Execute Outgate

![](_page_23_Picture_2.jpeg)

**2**

**3**

- When the Ingate is complete, select one of the following options:
- A. Outgate as Bobtail B. Outgate with equipment

![](_page_23_Picture_5.jpeg)

- Identify the specific Outgate you wish to review and update
- Click the **Edit** icon

![](_page_23_Figure_8.jpeg)

- Select an **action option**:
- Edit
- Delete
- **Cancel**

![](_page_23_Picture_13.jpeg)

- Click **Edit** to review and update Outgate details
- The *Edit Outgate* screen opens

![](_page_23_Picture_16.jpeg)

![](_page_24_Picture_0.jpeg)

**2**

### My Work – Execute Outgate

![](_page_24_Picture_2.jpeg)

#### Click **Submit**

- A message appears that states the Outgate has been submitted successfully and will return to *My Work* screen
- 

MY WORK

 $\geqslant$ 

 $\sum$ 

 $\alpha$ 

![](_page_24_Picture_6.jpeg)

• A *QR Code* screen appears

![](_page_24_Picture_8.jpeg)

**3**

Just as you did with the Ingate, scan the **QR Code** at the automated Gate or provide the **Express Code** at the manual Gate

• You will receive a **J1 Receipt**

![](_page_24_Picture_11.jpeg)

![](_page_24_Picture_12.jpeg)

![](_page_25_Picture_0.jpeg)

### Module Three – Ingate and Outgate Screens

![](_page_25_Figure_2.jpeg)

#### **In this module we will:**

- Navigate to and review **Create Ingate** and **Create Outgate** screens
- $\checkmark$  Review how to create an Ingate and OutGate
- Determine distinctions between entering **Reservation ID** and **Pickup numbers**
- $\checkmark$  Identify the differences between creating an Ingate and Outgate

![](_page_26_Picture_0.jpeg)

### Create an Ingate

#### Click **Create Ingate**

- 1<br>2<br>3<br>3 Enter the following information into  $\overline{2}$ the fields on the *Create Ingate* screen:
	- Required fields as indicated by \*
	- Other fields are optional

#### Click **Submit**

• Successfully submitted Ingate message appears

![](_page_26_Picture_9.jpeg)

![](_page_27_Picture_0.jpeg)

**2**

**3**

**4**

### Create an Outgate Using a Reservation ID

#### Click **Create Outgate**

- Swipe **Yes** in the Reservation ID field
- If the Reservation ID is selected, then the pick-up number field disappears and the Reservation ID number appears
- Enter the following fields in the *Create Outgate* screen:
	- Required fields as indicated by \*
	- Other fields are optional

#### Click **Submit**

• Successfully submitted Outgate message appears

![](_page_27_Picture_11.jpeg)

![](_page_28_Picture_0.jpeg)

**2**

**3**

### Create an Outgate Using a Pick-up Number

#### Click **Create Outgate**

- Enter the following fields in the *Create Outgate* screen:
	- Required fields as indicated by \*
	- Other fields are optional

#### Click **Submit**

• Successfully submitted Outgate message appears

![](_page_28_Picture_9.jpeg)

*You do not need a pick-up number or a reservation number when creating an Outgate with a bare chassis.*

![](_page_28_Picture_11.jpeg)

![](_page_29_Picture_0.jpeg)

### Creating an Ingate and Outgate

#### • Dispatchers and drivers can **create Ingates** and **Outgates**

• **Similar information** is required when creating Ingates and Outgates

#### **Ingates and Outgates Terminal** Equipment ID • Chassis ID

**My Work**

- Load / Empty
- **Trucking Company**
- Date and Time
- Live Lift Needed?

#### **Ingate,** *Drop-off* **Outgate,** *Pick-up* • Seal Numbers • DVIR • FHWA – Date of Inspection • Reservation **Number** Pick-up Number

![](_page_30_Picture_0.jpeg)

### Module Four – Quick Functions Screens

![](_page_30_Figure_2.jpeg)

#### **In this module we will:**

- Navigate to and review **Quick Functions** screens
- Review how to search for units by **Equipment ID**
- Review how to search for units by **Reservation ID**
- Review how to search for **J1 Receipts**
- Identify how to complete and submit a **Damage Report**

![](_page_31_Picture_0.jpeg)

**2**

**3**

**4**

### Search Units by Equipment ID

- Click **Quick Functions**
	- Select **Search Units by Equipment ID**
- Enter **Equipment ID**

#### Click **Search**

• A record of the unit with the Equipment ID number appears

![](_page_31_Picture_8.jpeg)

- Select one of the following options:
- **Back to Search**
- **Create Outgate 1**

![](_page_31_Picture_12.jpeg)

*You will receive an error message if an invalid equipment ID is entered.*

![](_page_31_Picture_119.jpeg)

![](_page_32_Picture_0.jpeg)

### Search Units by Reservation ID

 $\mathbf{O}$ QUICK FUNCTIONS  $\mathsf{Z}% _{T}$  $\mathbf{Z}$  $\Box$ Ш

![](_page_32_Picture_3.jpeg)

![](_page_32_Picture_4.jpeg)

**3**

**4**

**5**

**1**

#### Select **Search Units by Reservation ID**

- The *Reservation Search* screen appears
- Enter the **Reservation Number**
- Select the **Terminal**
- Click **Search**
	- The *Search Results* screen can show multiple options available in the terminal

![](_page_32_Picture_11.jpeg)

![](_page_33_Picture_0.jpeg)

**7**

### Video – Access Quick Functions Screen

 $\mathbf{O}$ QUICK FUNCTIONS  $\overline{Z}$  $\mathbf{Z}$ H

![](_page_33_Picture_3.jpeg)

The options list the different zones available and how many equipment options are in each zone

#### Select your desired **Equipment**

If the unit is available, then a record of the unit with the Equipment ID will appear. Bad Ordered equipment will not appear

![](_page_33_Picture_7.jpeg)

- **8 Select one of the following options:** 
	- **Back to Search**
	- **Create Outgate**

![](_page_33_Picture_11.jpeg)

 $450$ 

 $\circledast$ 

![](_page_34_Picture_0.jpeg)

1 <u>| 2 | 3 |</u><br>|-

 $3<sup>1</sup>$ 

 $\overline{2}$ 

### Search for J1 Receipts

![](_page_34_Picture_3.jpeg)

- Select **Search for J1 Receipts**
- Enter the appropriate search parameters:
	- -
	-

#### Click **Search**

• Equipment ID • Start Date<br>• Terminal • End Date<br>Click Search<br>• The Search Results screen appears

![](_page_34_Picture_12.jpeg)

*A driver can search for J1 Receipts that are up to six months old.*

![](_page_34_Picture_14.jpeg)

![](_page_35_Picture_0.jpeg)

 $5<sup>1</sup>$ 

### Search for J1 Receipts

 $\mathbf{O}$ QUICK FUNCTIONS  $\overline{Z}$ Lı

The *Search Results* screen features J1 Receipt records for Ingates and Outgates that match the search criteria

![](_page_35_Picture_4.jpeg)

- From the search results, click the Ingate or Outgate record you wish to view
- The *J1 Receipt* detail screen appears

![](_page_35_Picture_7.jpeg)

Scroll through the *J1 Receipt* detail screen to view the information

![](_page_35_Picture_9.jpeg)

![](_page_36_Picture_0.jpeg)

### Report Damage

#### Click **Quick Functions**

#### Select **Report Damage**

• The *Report Damage* screen only appears if the driver is in the terminal

![](_page_36_Picture_6.jpeg)

 $\overline{2}$ 

#### Enter **Equipment Type** and **Equipment ID**

![](_page_36_Picture_8.jpeg)

5

6

- To select damages, click the **checkmark** next to damaged areas
- Enter **Damages Notes**, *optional*
- Click **Done**

![](_page_36_Picture_12.jpeg)

*The driver must be in the terminal to report damage and can report damage on any equipment whether they interchanged it or not.*

ExpressNS™ Mobile Application Workshop v4.0 ExpressNS™ Mobile Application Workshop v4.0

![](_page_36_Picture_15.jpeg)

![](_page_37_Picture_0.jpeg)

### Module Five – Additional Resources

![](_page_37_Figure_2.jpeg)

#### **In this module we will:**

- Identify **support** and **help resources**
- Identify how to access **Help** and **Apps Rating screens**

![](_page_38_Picture_0.jpeg)

### ExpressNS™ Materials, Video, and Support Line

![](_page_38_Picture_2.jpeg)

#### **Online Resources**

- Training materials: [www.nscorp.com/intermodal/ExpressNS](http://www.nscorp.com/intermodal/ExpressNS)
- Online access to the **ExpressNS™**
- Email Address: [NSS@nscorp.com](mailto:nss@nscorp.com)

![](_page_38_Picture_7.jpeg)

#### **Print materials**

- $\checkmark$  Course Presentation
- ExpressNS™ Job Aid

![](_page_38_Picture_11.jpeg)

#### **ExpressNS™ How to Video**

![](_page_38_Picture_13.jpeg)

#### **24-hour Support Line**

NSS Help Desk: **404-529-1527**

![](_page_39_Picture_0.jpeg)

**2**

### Help Features in the ExpressNS™ Mobile App

![](_page_39_Picture_2.jpeg)

ADDITIONAL

**∢ ≃** 

![](_page_39_Picture_3.jpeg)

#### Select **Help**

• The *Help* screen appears

![](_page_39_Picture_6.jpeg)

**4**

#### Scroll down on the *Help* screen to review the Help information provided

#### Click **Done**

![](_page_39_Picture_107.jpeg)

![](_page_39_Picture_10.jpeg)

![](_page_40_Picture_0.jpeg)

### Rate the App!

#### **Rate** your experience using the **ExpressNS™ Mobile App**

![](_page_40_Picture_3.jpeg)

ADDITIONAL

ΟK

 $=$   $\supset$ 

 $\mathbf{X} \mathbf{X}$ 

- Click the **List View** icon on the Home Screen
- Select **App Rating**
- Click **number of stars** for app
- Enter **Your Comments**
- Click **Done**

![](_page_40_Picture_9.jpeg)

1 | 2 | 3 | 4 | 5<br>5

 $\overline{3}$ 

 $5\overline{5}$ 

*Drivers can rate the App at any time and feedback is only viewed by Norfolk Southern.*

![](_page_40_Picture_11.jpeg)

![](_page_41_Picture_0.jpeg)

Workshop Closing

### *Congratulations!*

You have completed the

### **Using ExpressNS™ Mobile Application Workshop!**

![](_page_41_Picture_5.jpeg)